## **Online Dynamic Forms Instructions for Parents**

Click the link at the very bottom of the email that was sent to you or go to [https://dynamicforms.ngwebsolutions.com/.](https://dynamicforms.ngwebsolutions.com/)

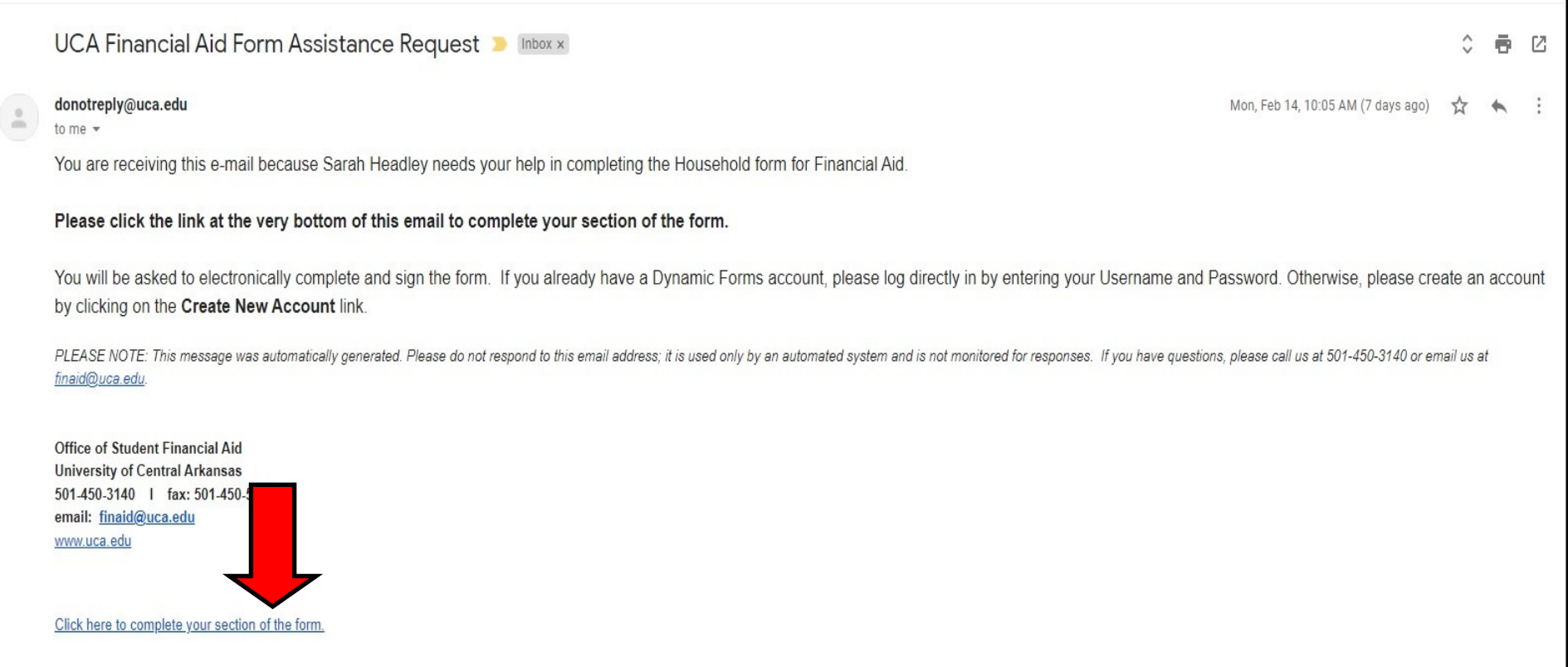

Once you click the link, it will take you to a login screen to get securely logged in as the parent.

This email address associated with this login is specific to the parent and is different than what the student uses.

This is the login screen. If you have a parent account in the Online Dynamic Forms software, you can simply log in. Otherwise, you will need to click Create New Account. Since this software is new to UCA, you likely do not have a parent username and password yet for our online forms. Click Create New Account.

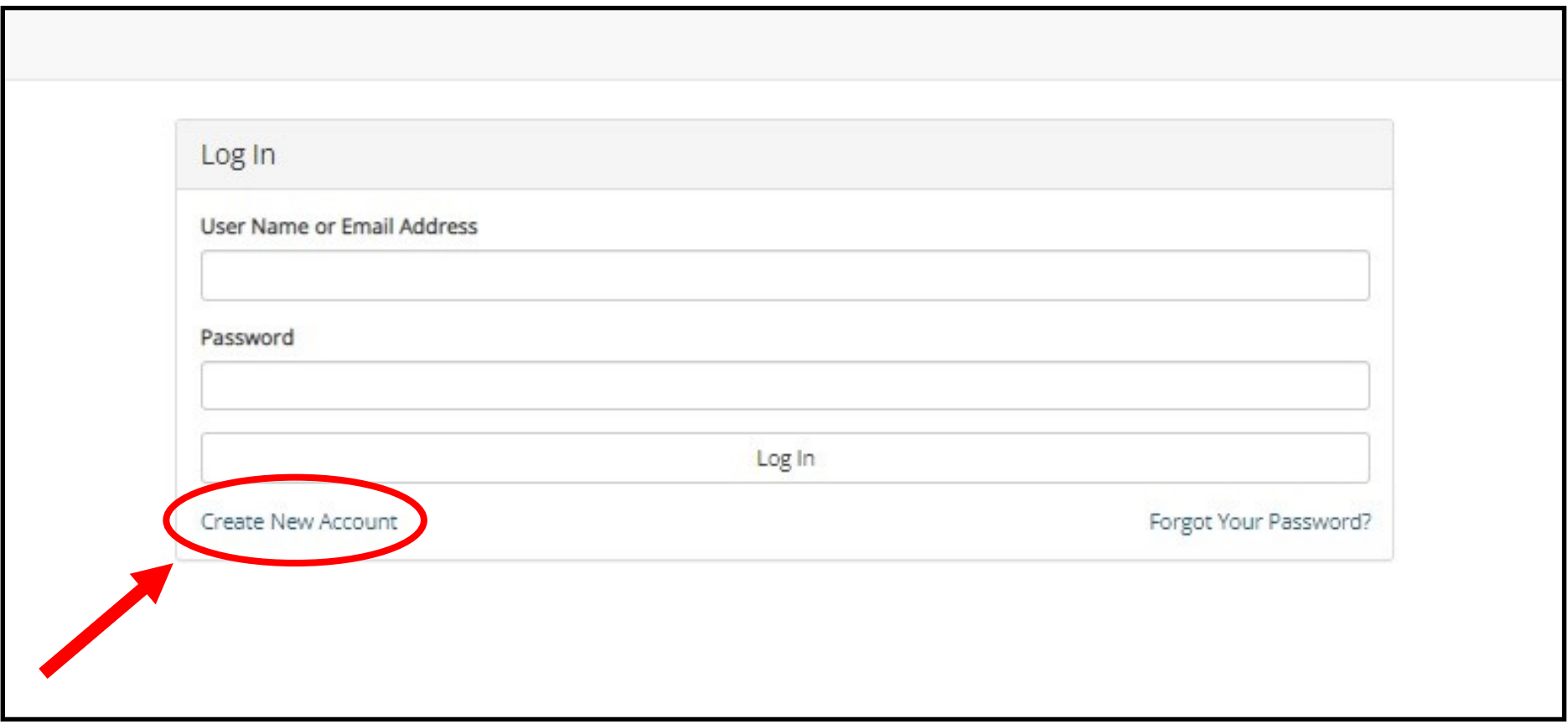

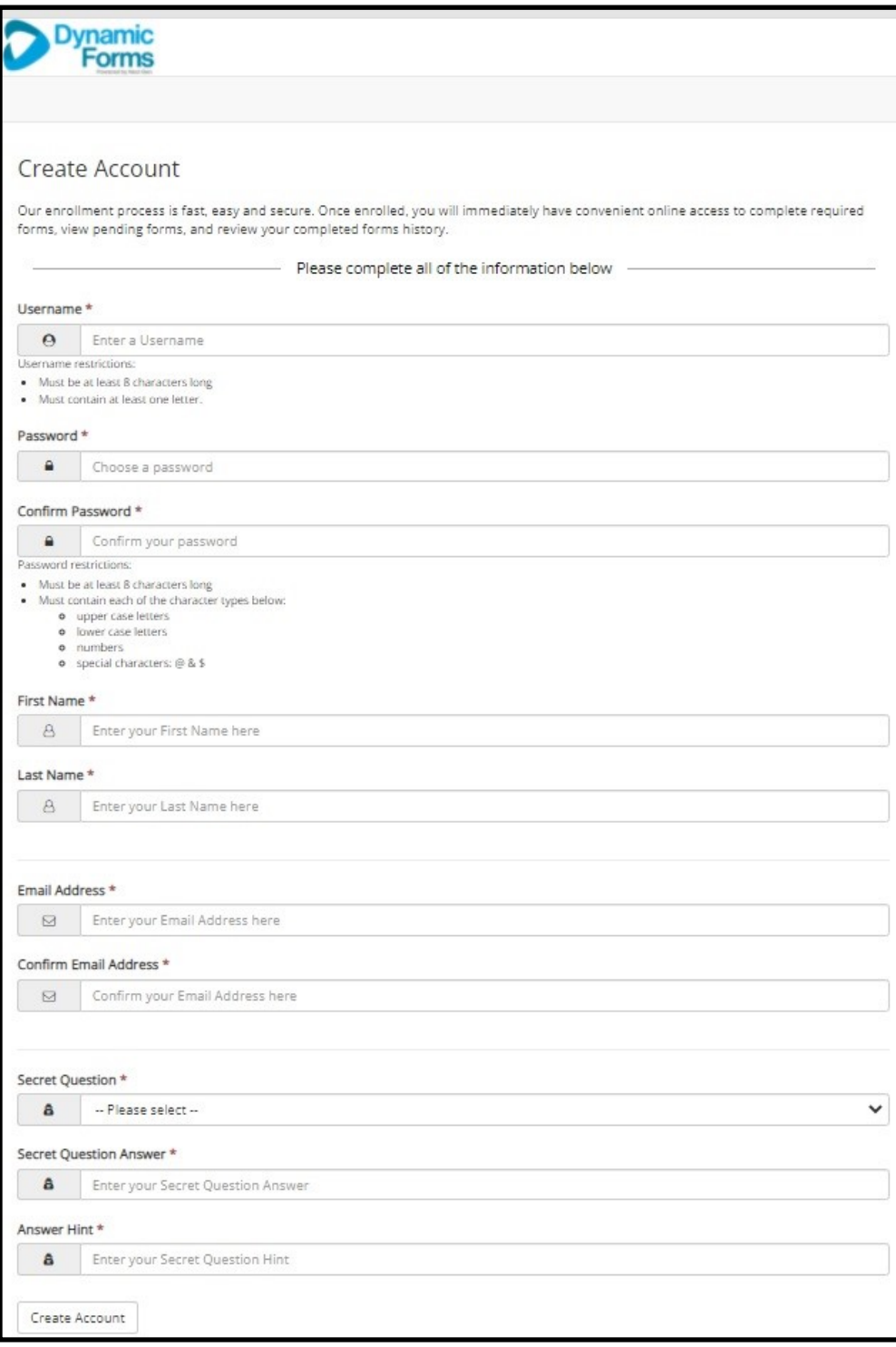

This is what the Create User Name next step looks like. This process is to set up a secure log in for you to be able to fill out online forms and electronic sign these forms in a secure atmosphere.

Follow the instructions on each step, then hit Create Account at the bottom.

Once the login is created, it will tell you to verify your email address. This means you need to go in your email and verify your account information is correct.

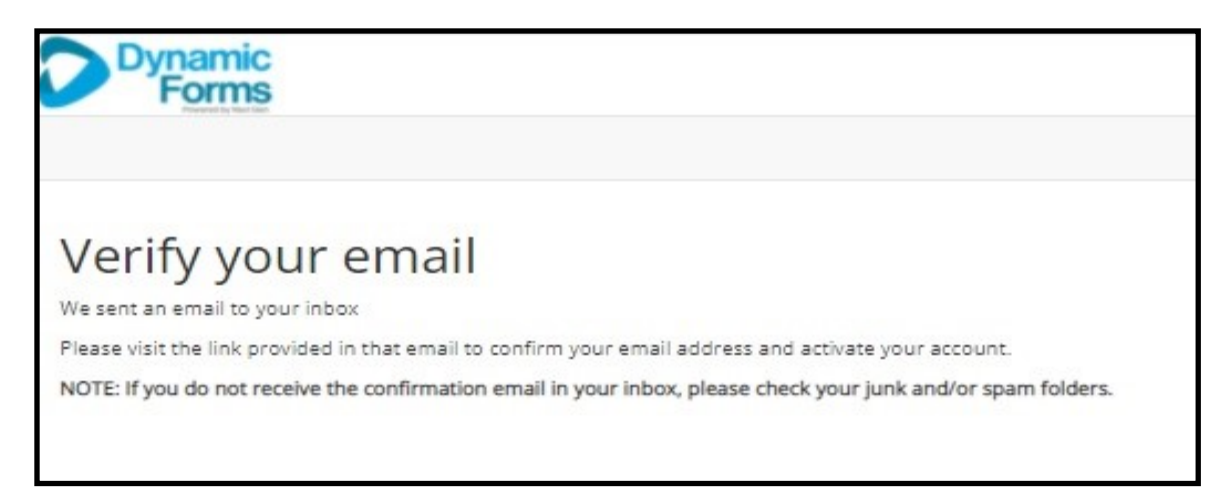

In your email, it will look something like this. Click the Confirm Email link.

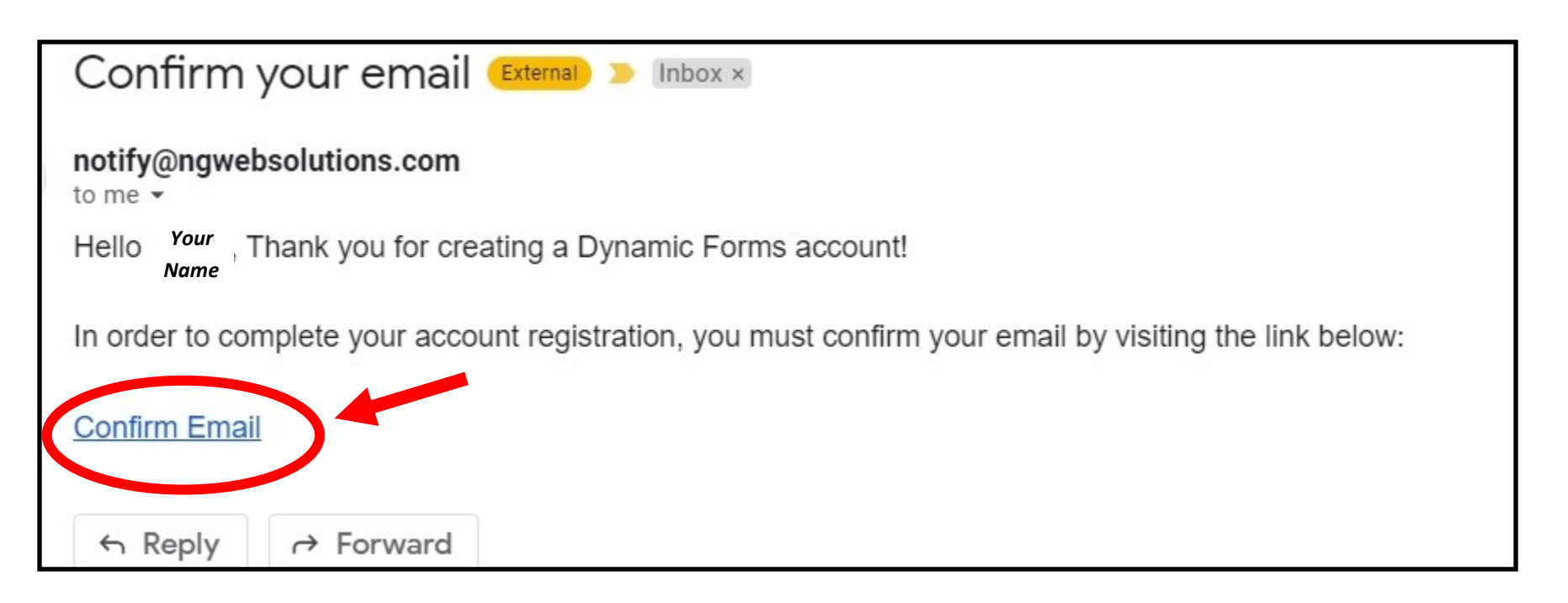

Once you click Confirm Account in your email, it will take you to this page.

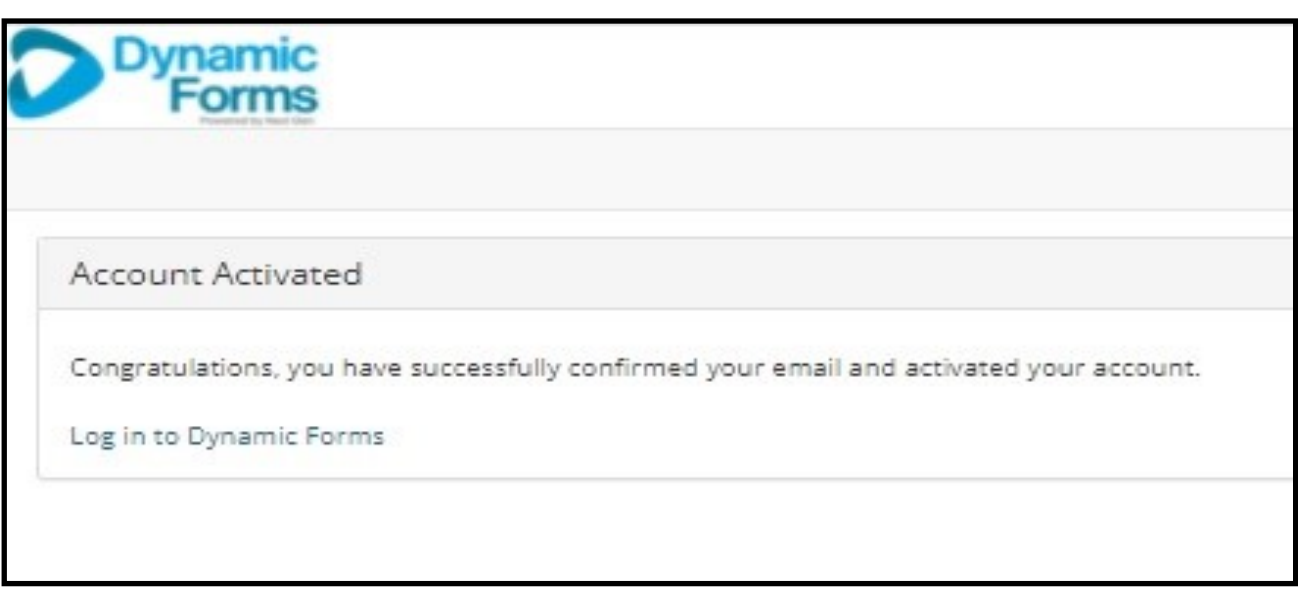

You can do one of two things to get to your form at this point. You can click the Log in to Dynamic Forms option on this confirmation page or you can go back to your original email with the link to the form that was sent to you. If you go back to the original email, the link in the email should take you directly into the form to fill out.

If you choose the option to Log into the Online Dynamic Forms, this is the next screen. Sometimes it gives you the option to pick an inbox. The options are Pending/Draft Forms or Forms History.

The Pending/Draft Forms folder will display your forms that need attention.

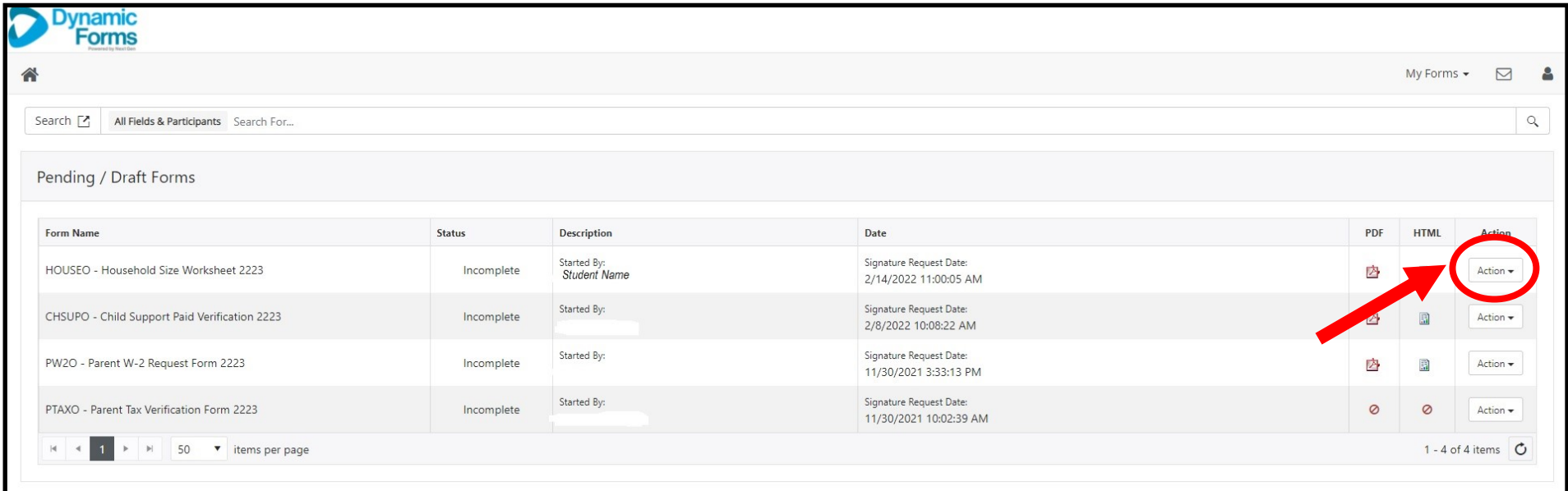

You can see that this parent has 4 pending forms that the Status is Incomplete.

To Complete these forms, Click the Action drop down box on the right out beside the form you want to complete.

It will display a few options:

- Complete Form
- View PDF
- View HTML

Click Complete Form to start and/or finish the needed form.

When completing a form, follow the instructions closely.

When you have entered everything needed and uploaded any documents the form asks for, click on the yellow box in the signature field to sign the form.

A popup box will appear for you to re-enter your name then click Sign Electronically to sign the form.

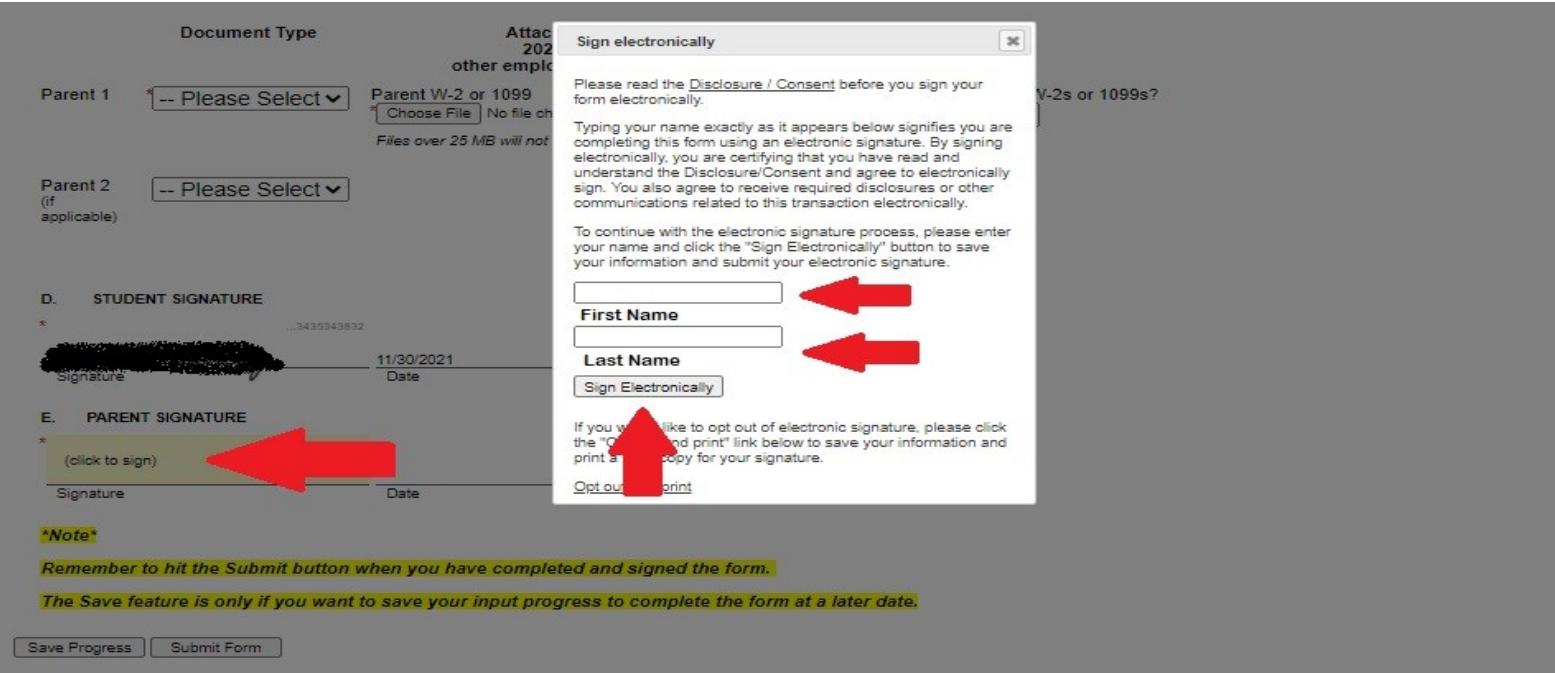

Once you hit Sign Electronically, it will take you back to the form with your signature displayed.

You then want to hit the Submit Form button when the form is complete.

Do not hit Save unless you plan to come back to the form to finish it later.

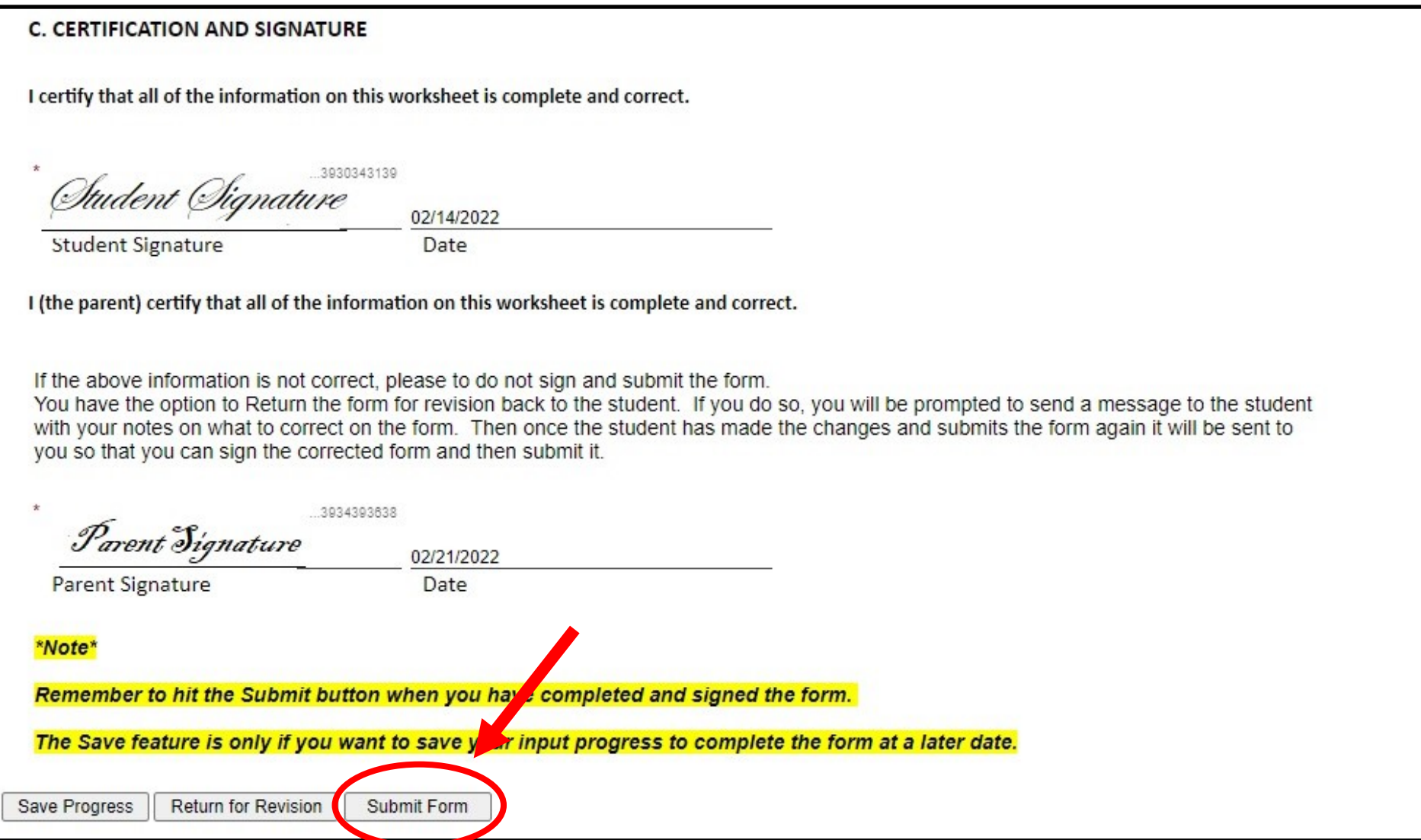

Some forms ask the student to enter the information and the parent simply needs to verify that the information on the form is correct then electronically sign the form.

If you find something that your student has entered incorrectly, you can return the form to the student for revision before you submit the form.

You can do so by clicking the Return for Revision option at the very bottom of the form you are working on.

It is located right beside the Submit button.

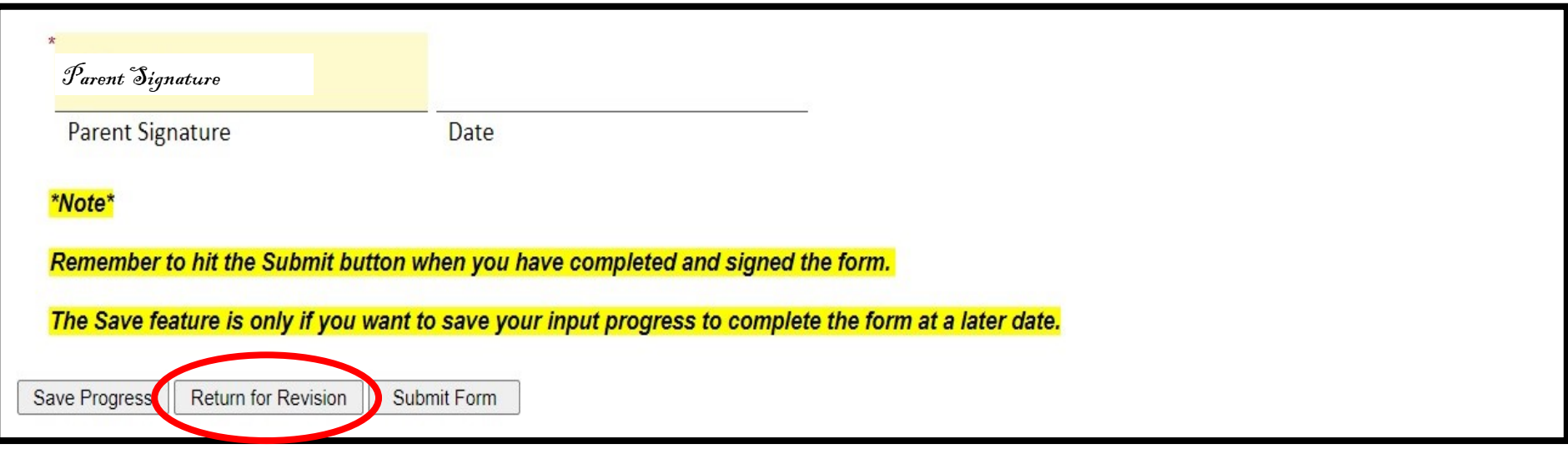

Once you click this option, another screen will pop up in an email format to the student.

The email screen will ask you to enter a Subject and Body of text. This is where you need to explain to the student what needs corrected.

This is what the email screen will display:

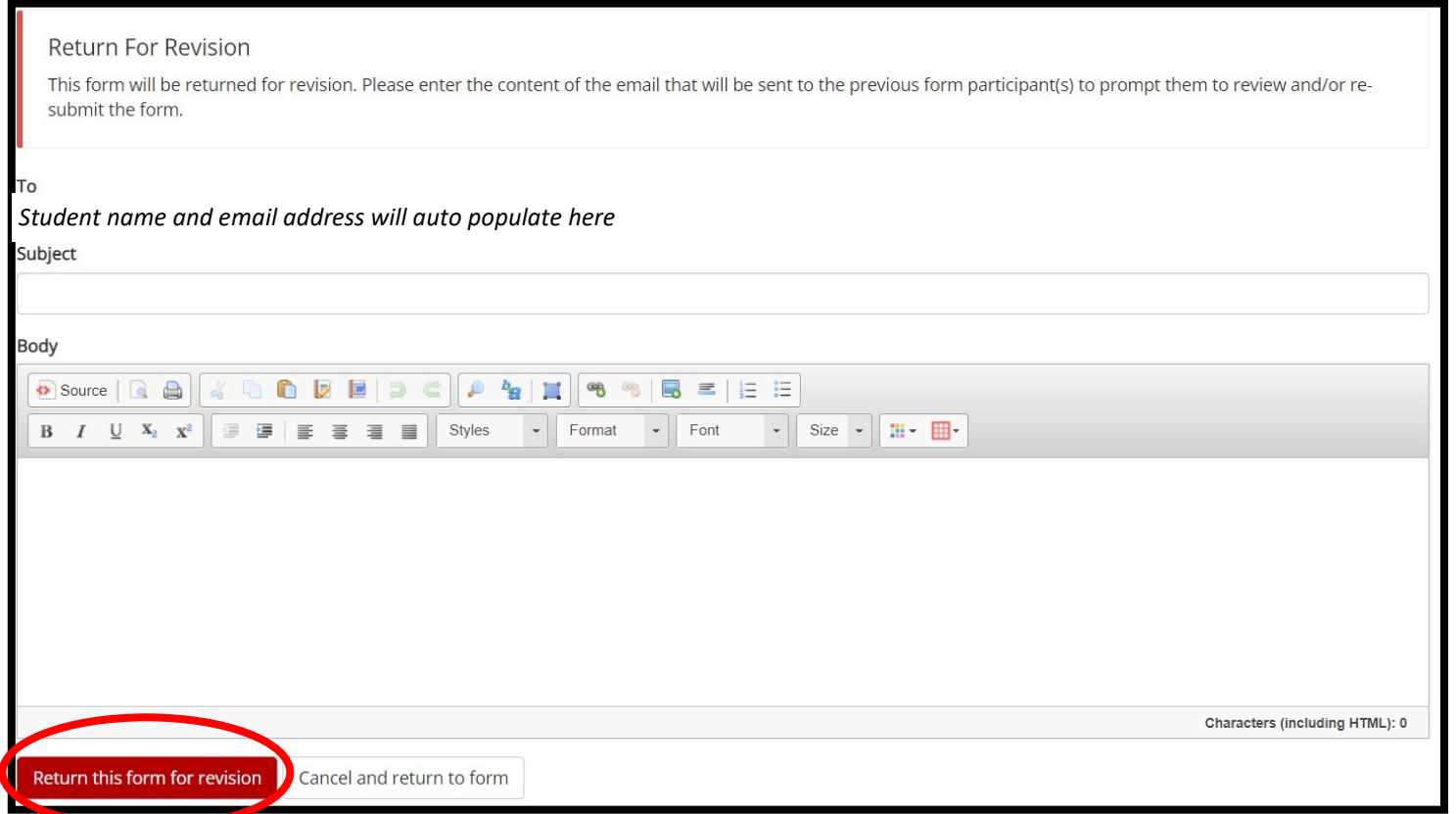

Once you've described what needs changed on the form to the student in this email body, click the

"Return this form for revision" button to send it.

If you decide that the form doesn't need revision, hit the cancel and return to form to be directed back to the form.

Once the student submits their corrections, you will get a new email with the link to complete your section of the form again.

If you want to view a recently submitted form, you will need to select My Forms option at the top of the Dynamic Forms inbox page. This will display the different inboxes you have.

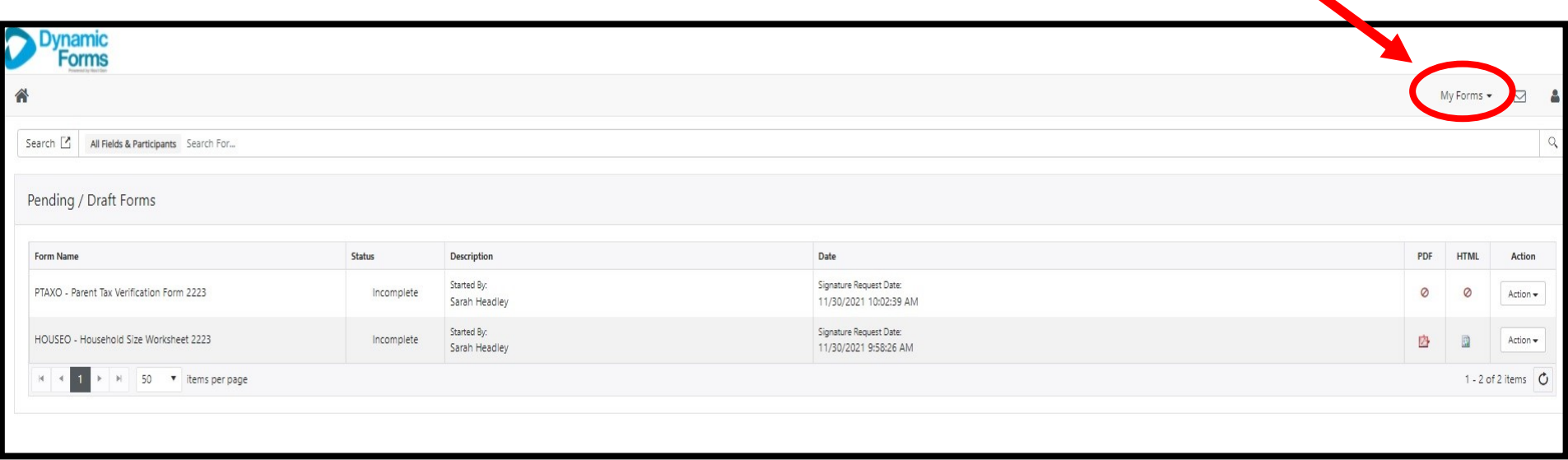

You will want to click on Forms History if you are looking to find all your recently submitted forms.

This will display the Forms History inbox which has all the forms you have submitted that have already been processed.

You can sort the forms by clicking on the heading "Form Name" or clicking on "E-Signed Date" to sort by date you submitted the form.

You can also view the submitted form by clicking on the PDF symbol to the right of the form.

You can not change a form once it has been submitted. If you have questions about this, please contact our office.

We hope these detailed instructions help you with your UCA Dynamic Forms. If you have additional questions or concerns, please feel free to contact us.